# 3-2 昨年度回答データを取込む

 $\tau$ 

注意!

7.

昨年度電子提出を行い、回答データがお手元にある場合に限り、昨年度回答データ取込操作が可能で す。昨年度回答データの取込みを行わない方は、3-3 回答データを入力するに進んでください。

昨年度回答データ取込機能ありの様式をダウンロードされると、昨年度と同様の調査項目については、昨年 度回答データの取込みができます。以下の手順に従って、パソコン操作を行ってください。

(1)「3-① 社会福祉法人調査書及び各種施設調査書様式を取得する」でダウンロードした様式フォルダを開く と、調査書様式の Excel ファイルがあります。ファイルを開いてください。

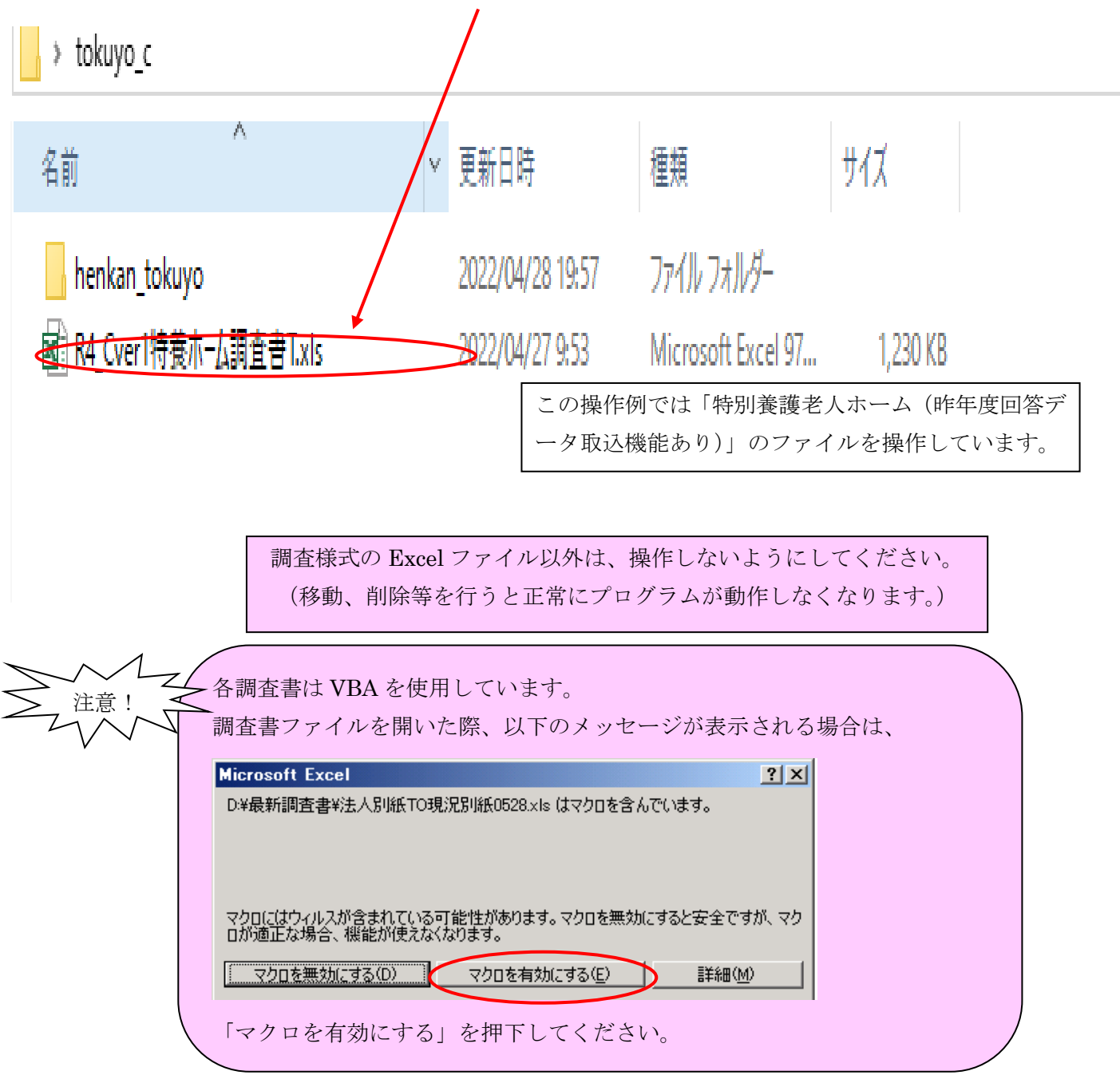

(2)以下の画面(programシート)が表示されます。「データの取込」ボタンを押下してください。

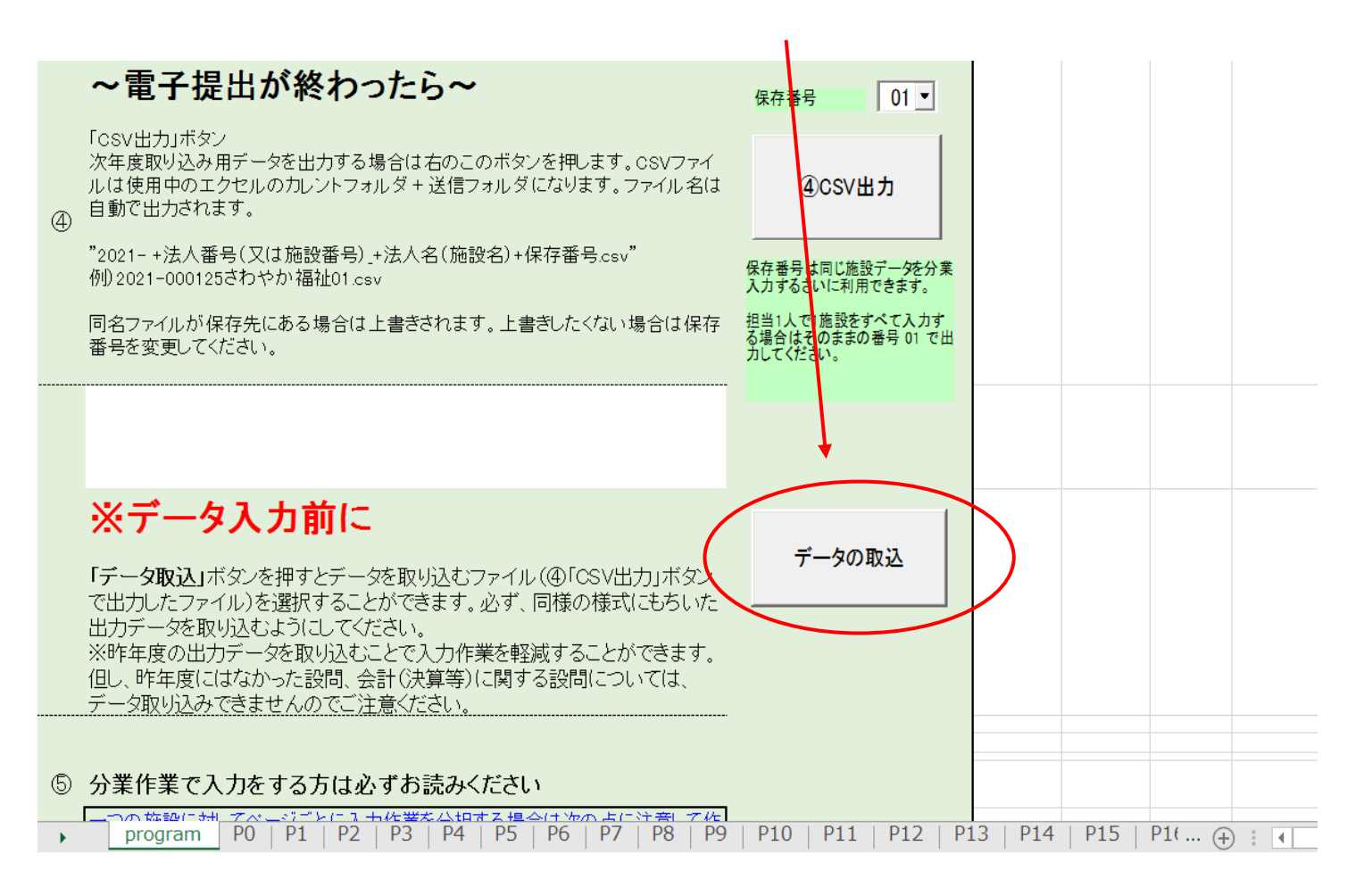

↓↓↓ 以下のようなダイアログボックスが開きますので、取込みたいファイルを選択します。

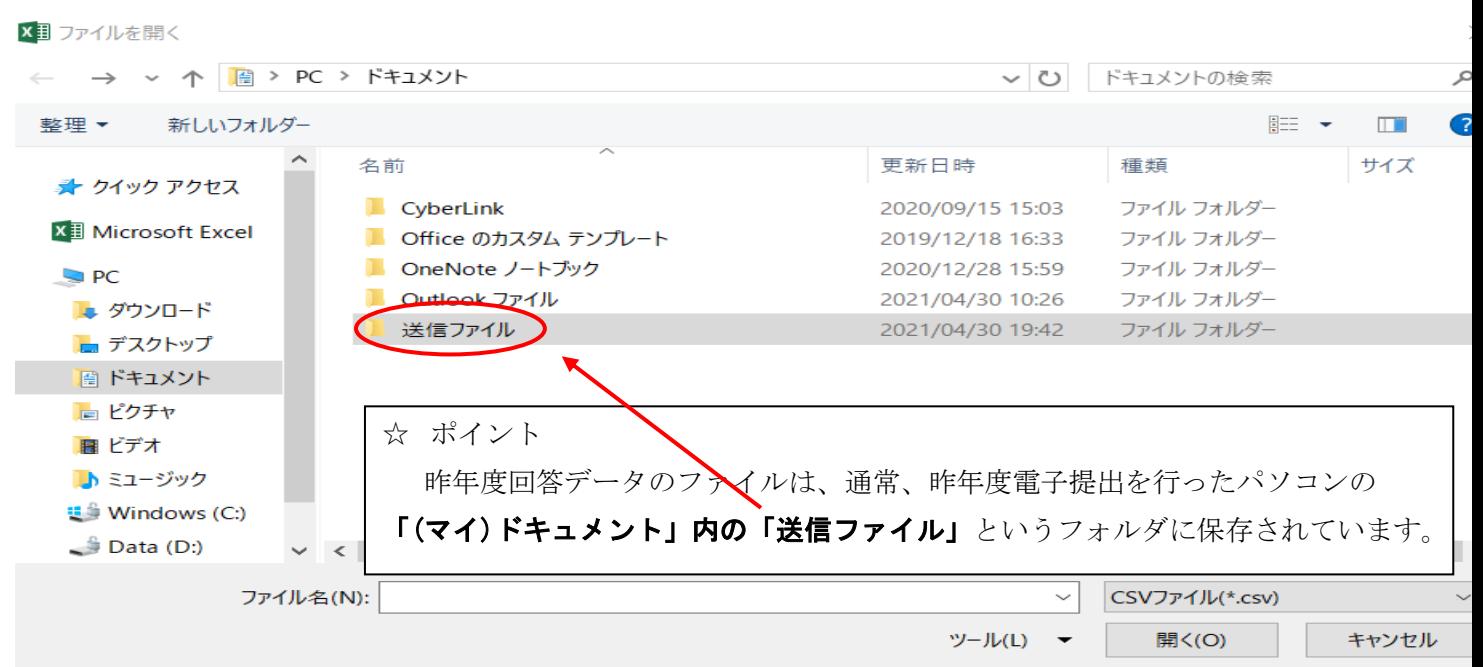

↓「送信ファイル」フォルダを開くと、昨年度回答データのファイルがあります。

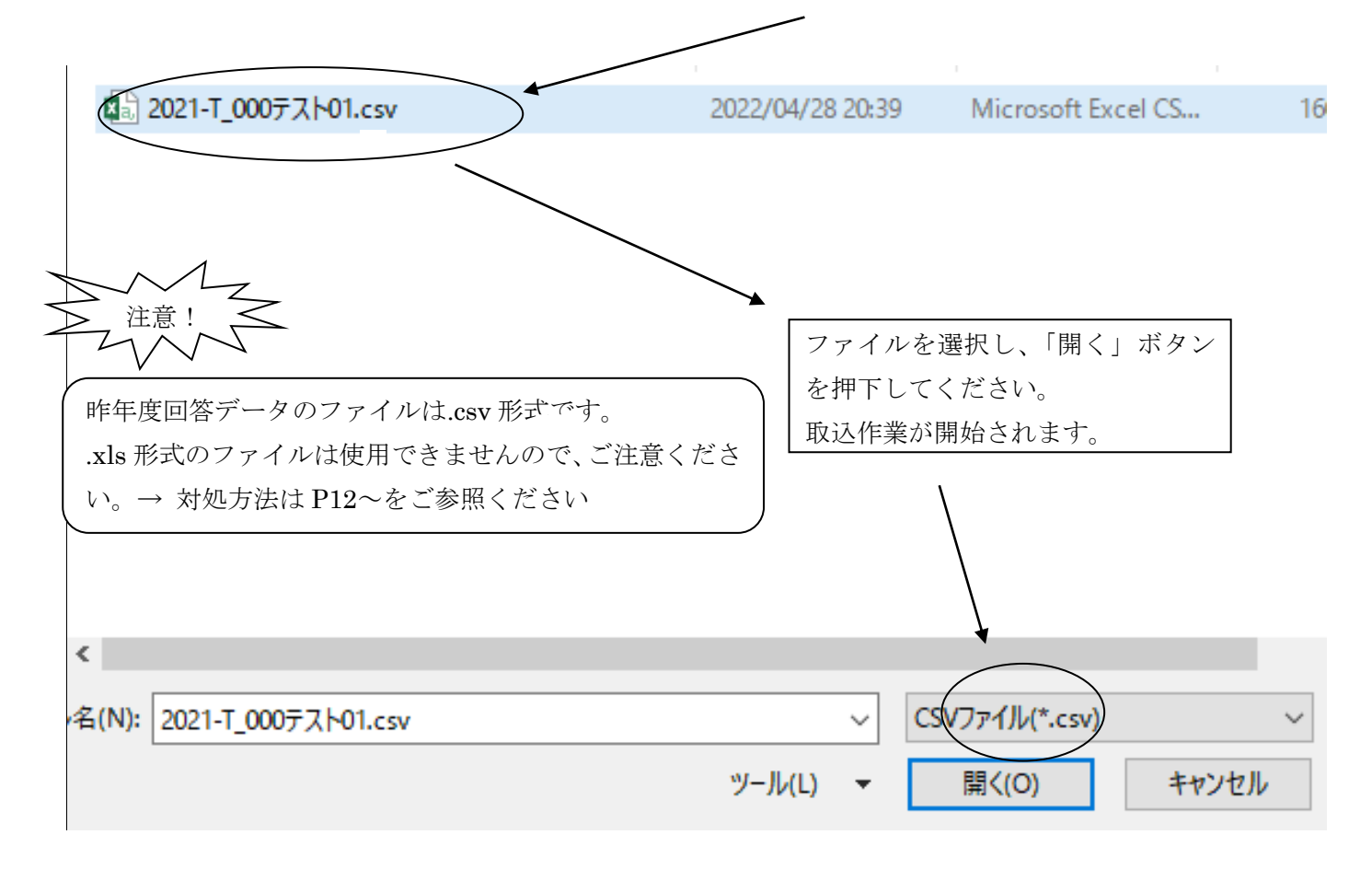

取込作業完了後、↓以下のメッセージが表示されます。「OK」ボタンを押下してください。

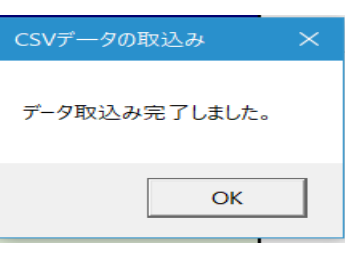

(3)他のシートを開くと、データが取込まれています。P0 シートから昨年度回答の変更入力を行ってください。

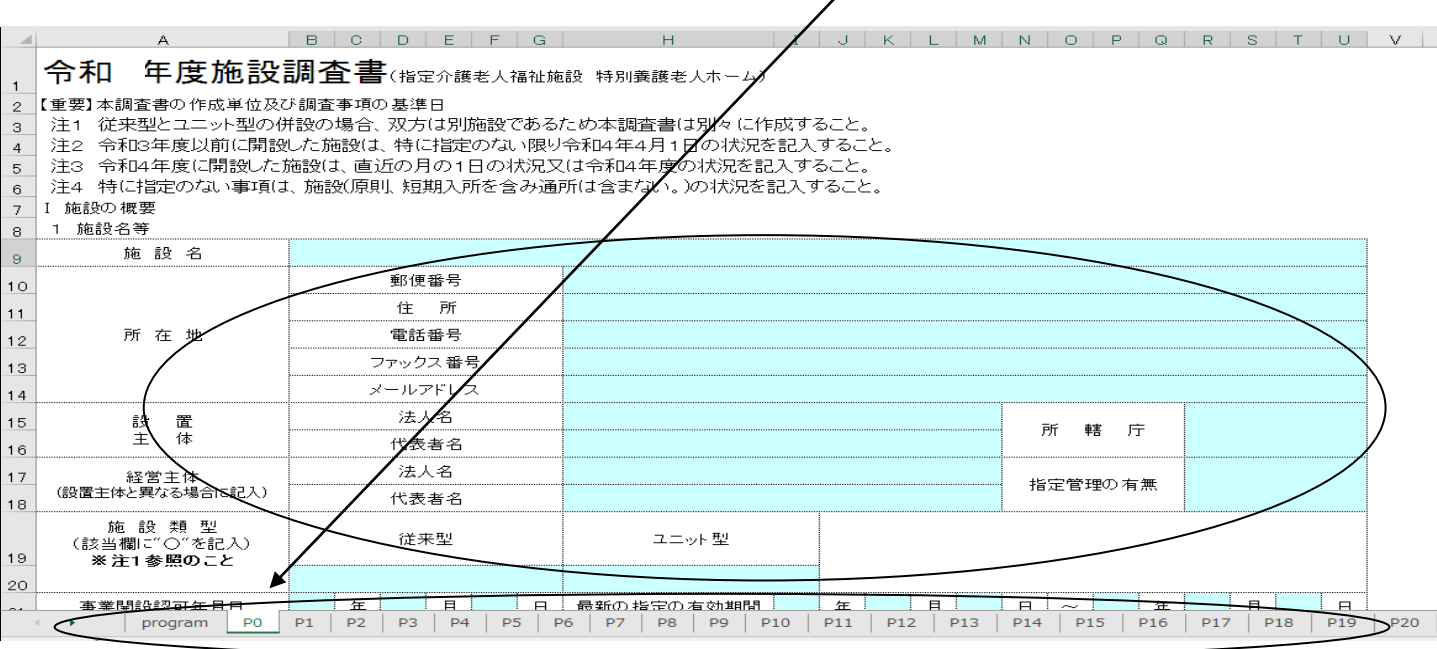

次ページ以降に、昨年度回答データ取込操作で起こり得るトラブルの

対処方法を示します。

トラブル発生の際はご参照ください。

## トラブル例① 昨年度回答データの保存場所が分からない。

【解決方法】昨年度回答データ(csv 形式)は必ず、昨年度の 4 桁の数字(例:「2021」など)から始まるファイル 名で保存されています。年度でファイル検索を行ってみてください。

<ファイル検索の方法>

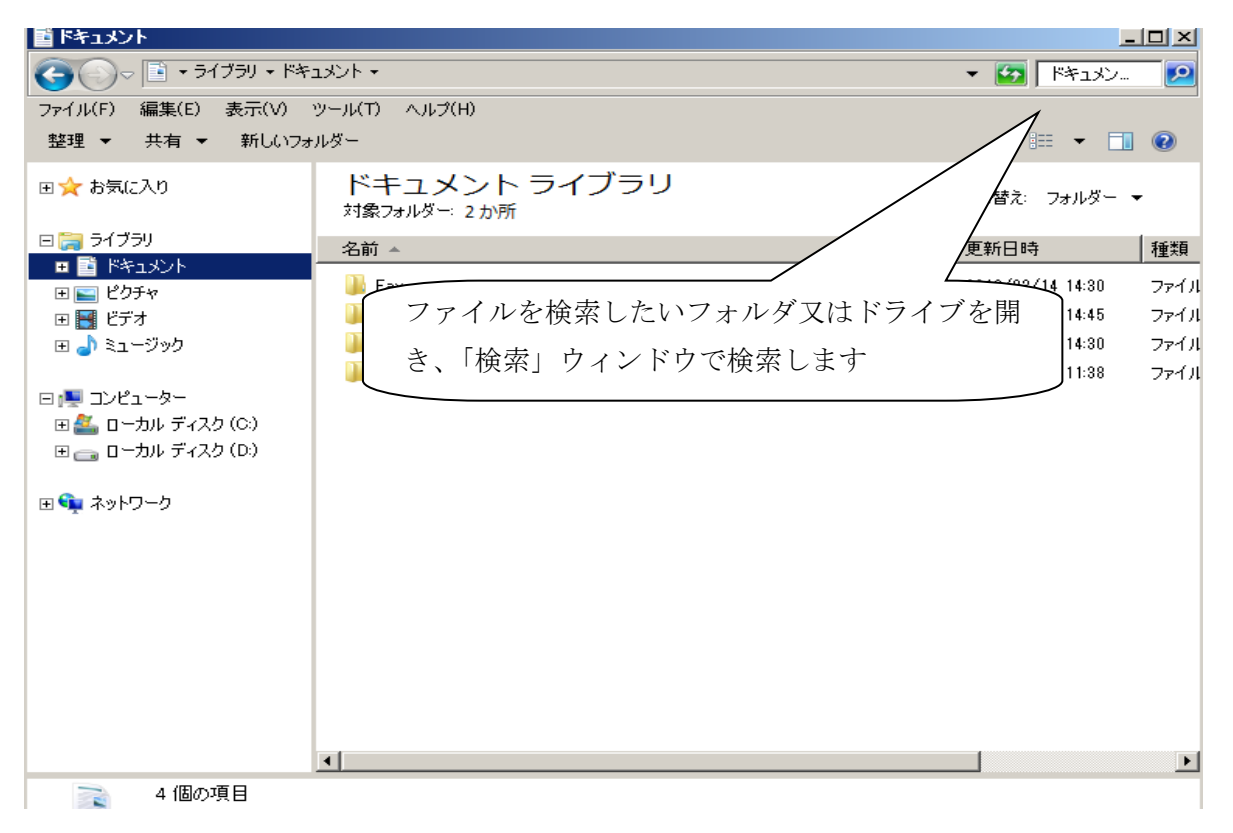

## トラブル例② 昨年度回答データが.xls 形式で保存されている。

【解決方法】 該当の.xls ファイルを一度開き、.csv 形式で保存し直します。

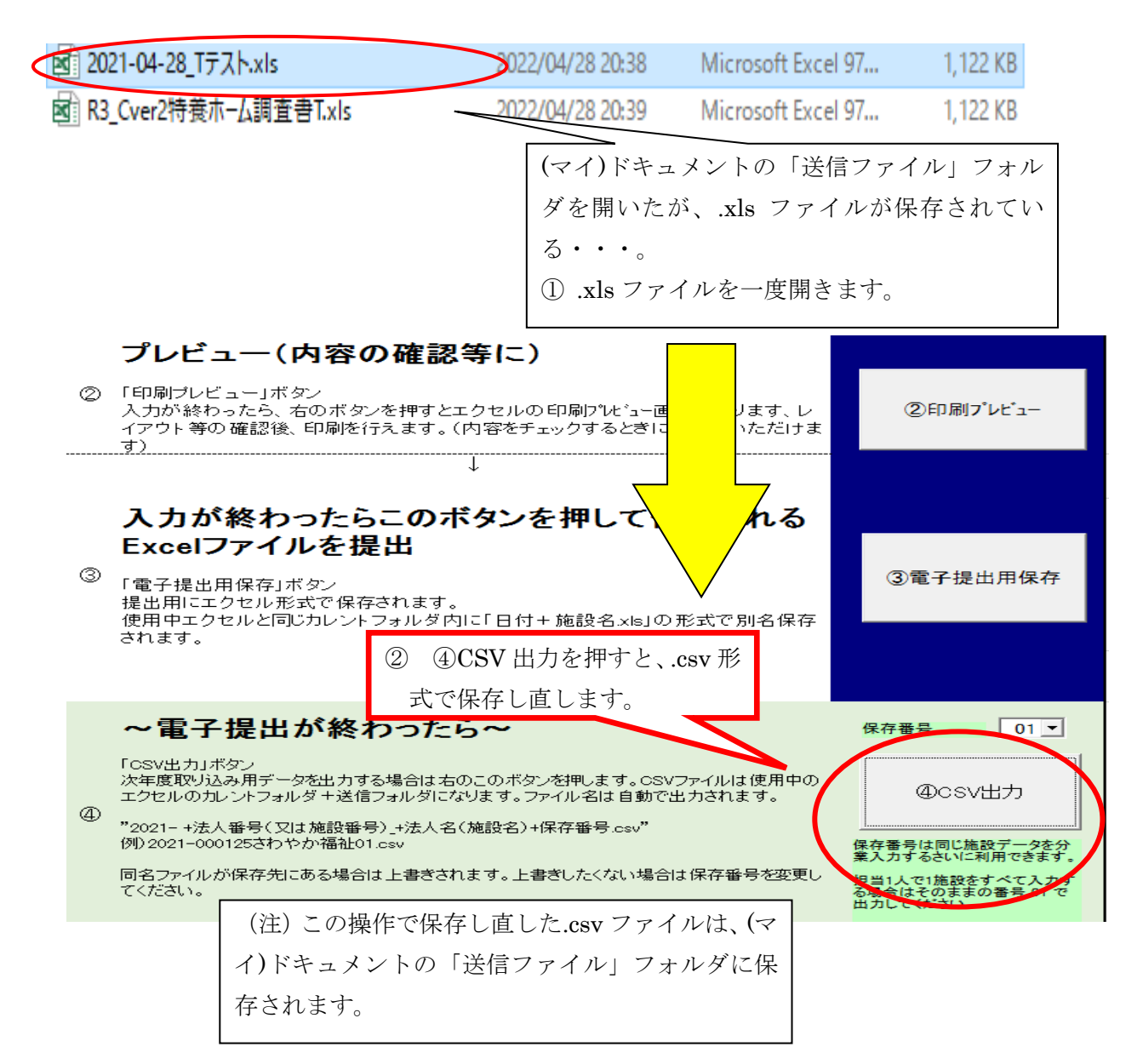

### トラブル例③ 「データ取込」ボタンを押下しても、反応がない。

【解決方法】 Excel のマクロ機能が有効になっていません。マクロ機能を有効にしてください。

![](_page_4_Picture_142.jpeg)

トラブル例④ 以下のようなエラーメッセージが表示され、取込めない。

![](_page_5_Picture_141.jpeg)

【解決方法】昨年度回答データのファイルが壊れている可能性があります。P.40 の電子提出ヘルプデスクに連絡の 上、その指示に従って操作を行ってください。

トラブル例⑤ 取込みする CSV ファイルはパソコン上にあるが、選択画面で表示されず、取込めない。 【解決方法】【Vista、Windows7 、8、10 + Excel2007、2010、2013、2016 をお使いの場合】

施設調査書の program シート「④データの取り込み」をクリックし「送信ファイル」を指定しても、 取込む CSV ファイルが表示されない場合は、下記の操作でファイルを表示することができます。

1 施設調査書を開き、調査書のマクロを有効にします。

#### Excel2007 の場合

「セキュリティの警告」オプション をクリックして、「このコンテンツを有効にする」を選択して「OK」ボタンを 押します

セキュリティの警告 一部のアクティブ コンテンツが無効にされました。 オプション…

#### Excel2010、2013、2016 の場合

「コンテンツの有効化」ボタンを押して下さい。

! セキュリティの警告 一部のアクティブ コンテンツが無効にされました。クリックすると詳細が表示されます。 コンテンツの有効化

2 program シート「⑤データの取り込み」をクリックする

![](_page_5_Picture_142.jpeg)

3 「ファイルを開く」ダイアログボックスが表示されます。

取込みする CSV のあるフォルダまで、移動します。

![](_page_6_Picture_63.jpeg)

4 取込みする CSV があるフォルダで「検索条件に一致する項目はありません。」と表示されます。

![](_page_6_Picture_4.jpeg)

5 「ファイル名(N)」のところに半角で「\*」(アスタリスク)を1つ入力します。

![](_page_7_Figure_1.jpeg)

6 「開く(O)」ボタンをクリックするとファイルが表示されます。

![](_page_7_Picture_81.jpeg)

取込むファイルを選択して「開く(O)」をボタンをクリックします。

![](_page_8_Figure_1.jpeg)

取込みが完了しましたら「OK」ボタンを押して下さい。

![](_page_8_Figure_3.jpeg)

P0、P1 のシートタブをクリックして前年度のデータが取り込まれている事を確認してください。

取込みが完了しましたら、「上書き保存」でファイルを保存してください。